# **Gigabit Multi-Homing VPN Security Gateway**

## **MH-2300**

Quick Installation Guide

## **Table of Contents**

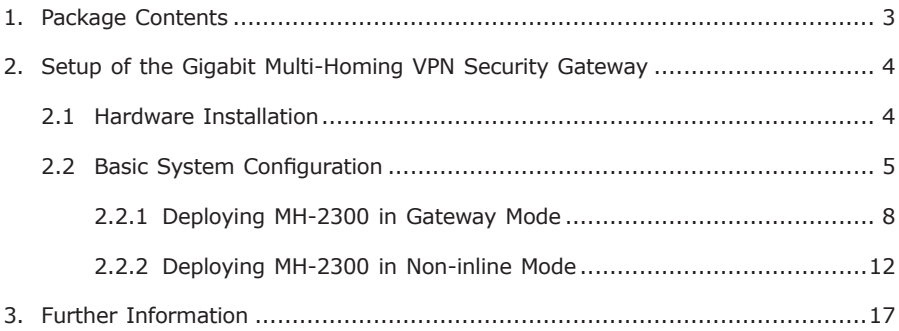

## <span id="page-2-0"></span>*1. Package Contents*

- $\bullet$  MH-2300 x 1
- Quick Installation Guide x 1
- $\bullet$  User's Manual CD  $\times$  1
- $\bullet$  Power cord  $\times$  1
- $\bullet$  Feet pads x 4

If any of the above items are damaged or missing, please contact your dealer immediately.

Ð

## <span id="page-3-0"></span>*2. Setup of the Gigabit Multi-Homing VPN Security Gateway*

The followings are instructions for setting up PLANET MH-2300. Refer to the illustration and follow the simple steps below to quickly install your Gigabit Multi-Homing VPN Security Gateway.

### **2.1 Hardware Installation**

# Power Indicator Port LED Indications **A** PLANET **Gigabit Multi-Homing VPN Security Gateway** MH-2300 **AN/WAN/DMZ** Reset Button Port 1/2/3/4/5 Power Button

#### **Front Panel:**

Front Panel of the MH-2300

**Power Indicator:** Lights up in green when the power is on.

#### **Port 1 / 2 / 3 / 4 / 5** can be defined as:

- LAN Port: For connecting to a switch.
- WAN Port: For connecting to a perimeter router.
- DMZ Port: For providing the public with services, such as email or Web, using a physically-separated network segment, while at the same time preventing any potential security threats.
- Power Button: For turning MH-2300 on or off.
- Reset Button: For resetting MH-2300 to factory default settings.

<span id="page-4-0"></span>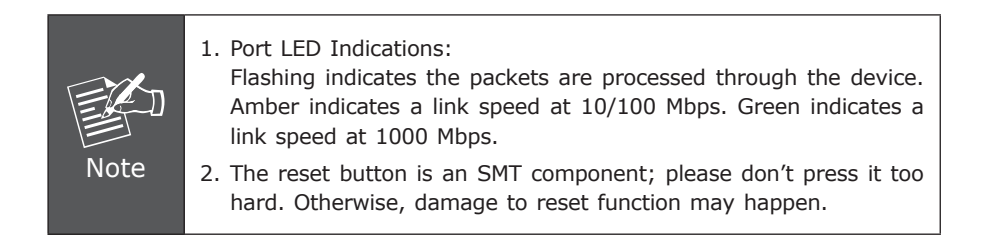

#### **2.2 Basic System Configuration**

- **Step 1.** Connect the IT administrator's network adaptor and MH-2300's LAN port to the same hub / switch, and then launch a browser (IE or Firefox) to link the management interface at http://192.168.1.1.
- **Step 2.** The browser prompts you for the login credentials. (Both are "admin" by default.)

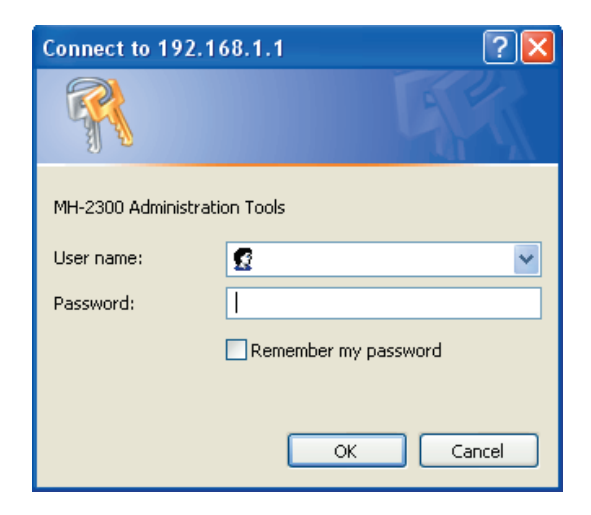

Typing in the User Name and Password

#### **Step 3.** The user interface consists of the following two panels:

- **Menu Panel:** Presents all the available system configurations in a tree directory structure. (See Overview of Functions for further details)
- **Configuration Panel:** Displays the data or configurable settings of the corresponding item selected on the **Menu Panel**.

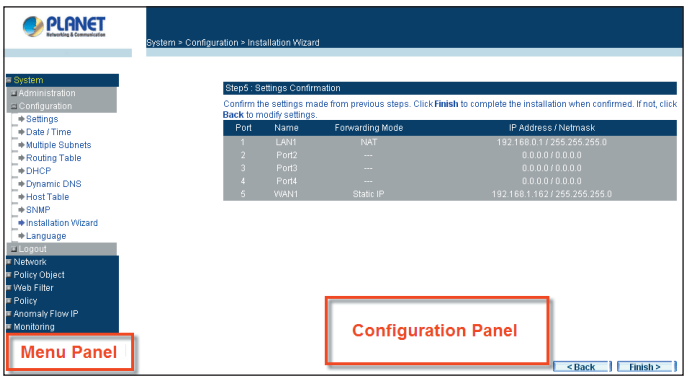

The MH-2300's Management Interface

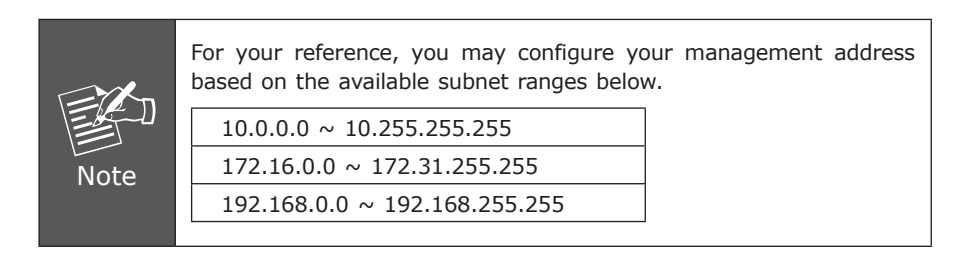

**Step 4.** At the first login, you will be guided through the basic settings that are required to install MH-2300 by the wizard.

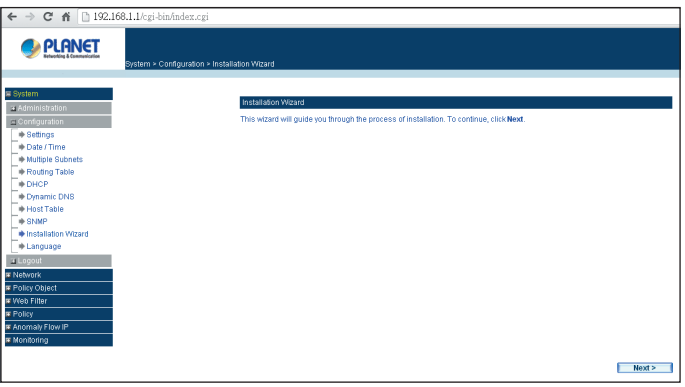

The Install Wizard

**Step 5.** Select the language and character encoding for your management interface.

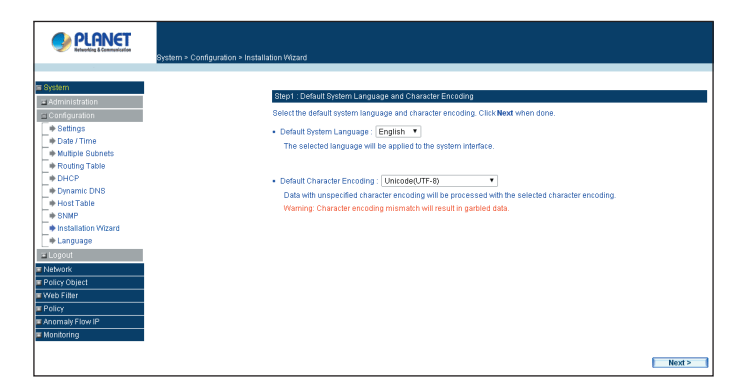

Selecting the Language and Default Character Encoding

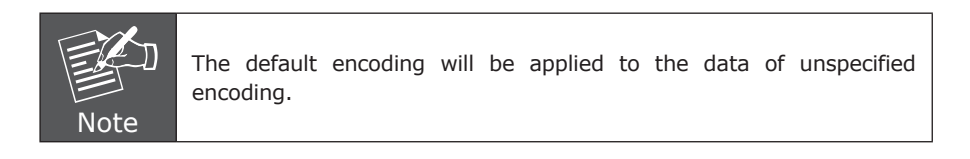

#### <span id="page-7-0"></span>**2.2.1 Deploying MH-2300 in Gateway mode**

The unit is deployed to replace your existing firewall.

**Step 1.** Configure the LAN settings: (according to your network infrastructure).

- **Physical Connection:** Select "Port1 (LAN 1)".
- **Interface Type: Select "LAN".**
- **Connection Type:** Select "NAT Routing".
- Specify the **IPv4 Address** and **Netmask**.

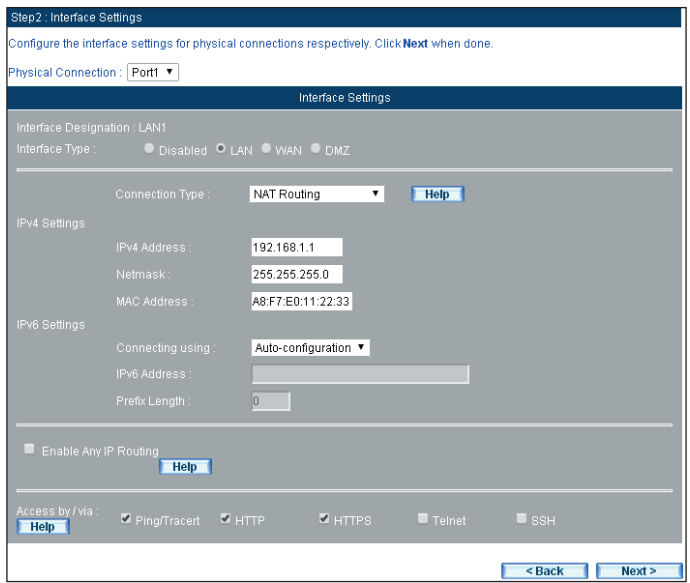

Configuring the LAN Interface Settings

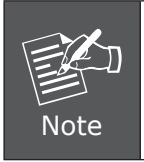

The access to the management interface is subject to the LAN interface. Therefore, enter the management address to a Web browser correspondingly if any changes have been made to the LAN interface.

**Step 2.** Configure the WAN Interface (please refer to your ISP for the details).

- Select "Port 5 (WAN 1)" **for Physical Connection**.
- **Select "WAN" for Interface Type.**
- **E** Select your **Connection Type**.
- Complete the remaining fields according to your network.

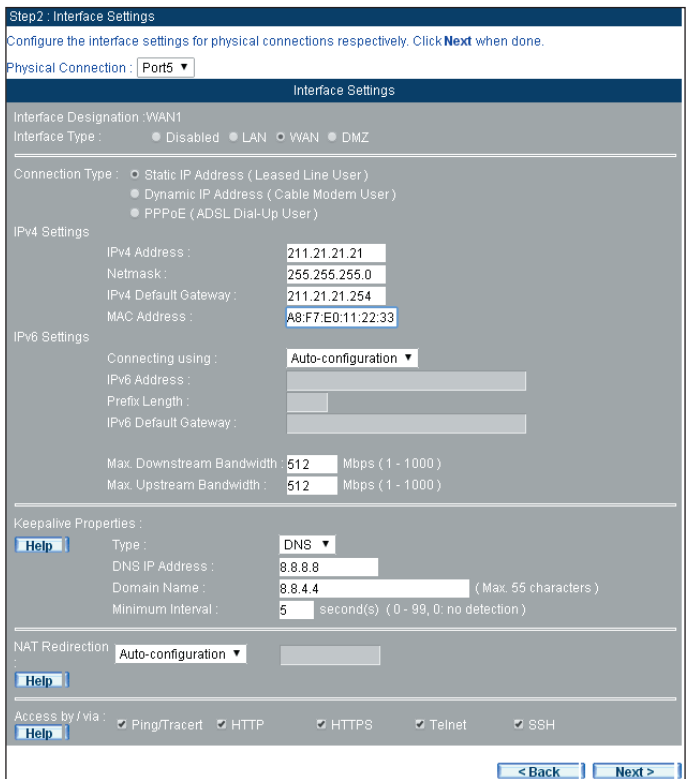

Configuring the WAN Interface Settings

п

**Step 3.** Tick the box of **"Synchronize to an NTP server"** to ensure the accuracy of system clock.

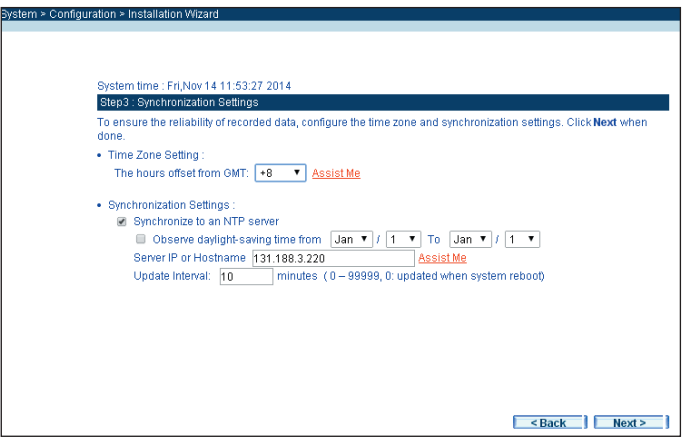

Configuring the System Clock Settings

**Step 4.** Tick the box of "Outgoing" to create a policy for outgoing traffic.

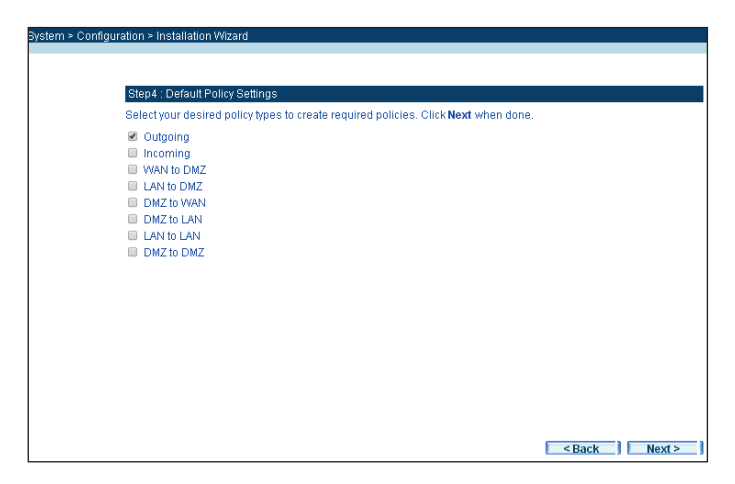

Creating an Outgoing Network Policy

<span id="page-10-0"></span>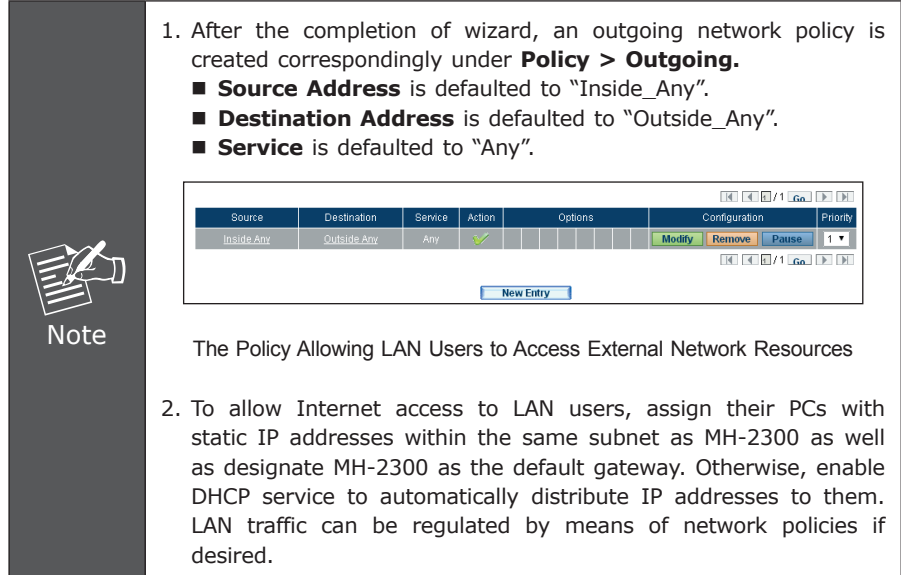

**Step 5.** This step confirms what interface addresses have been assigned to MH-2300.

| Network > Interface |                   |                           |                              |                                            |               |                          |
|---------------------|-------------------|---------------------------|------------------------------|--------------------------------------------|---------------|--------------------------|
|                     |                   |                           |                              |                                            |               |                          |
|                     |                   | Load Balancing Mode: Auto | ("Auto" is recommended)      |                                            |               |                          |
|                     |                   | Port Name Connection Type | IP Address / Netmask         | <b>Saturated Connections Configuration</b> |               | <b>Priority</b>          |
|                     | LAN1              | <b>NAT Routing</b>        | 192.168.1.1 / 255.255.255.0  | $\overline{\phantom{a}}$                   | <b>Modify</b> | $\cdots$ <b>v</b>        |
| 12                  | Port <sub>2</sub> | $\overline{\phantom{a}}$  | 0.0.0.0 / 0.0.0.0            | $\overline{\phantom{a}}$                   | <b>Modify</b> |                          |
| 3                   | Port3             | $\overline{\phantom{a}}$  | 0.0.0.0 / 0.0.0.0            | $\overline{\phantom{a}}$                   | <b>Modify</b> | $\cdot$<br>$\sim$        |
| и                   | Port4             | $\sim$                    | 0.0.0.0 / 0.0.0.0            | $\overline{\phantom{a}}$                   | <b>Modify</b> | $\blacksquare$<br>$\sim$ |
| $\mathcal{E}_1$     | WAN1              | Static IP                 | 211.21.21.21 / 255.255.255.0 | $\overline{\phantom{a}}$                   | <b>Modify</b> | $1$ $\tau$               |

Confirmation on Interface Settings

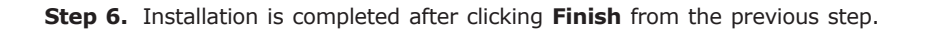

п

#### **2.2.2 Deploying MH-2300 in Non-inline Mode**

The unit is attached to your LAN switch without any network interference.

On the existing firewall, specify a LAN subnet.

Place MH-2300 on the LAN behind the firewall.

**Step 1.** Configure the LAN interface as shown below:

- Select "Port 1 (LAN 1)" for **Physical Connection**.
- **Select "LAN" for Interface Type.**
- Select "NAT Routing" for **Connection Type**.
- Specify the **IPv4 Address** and **Netmask**.

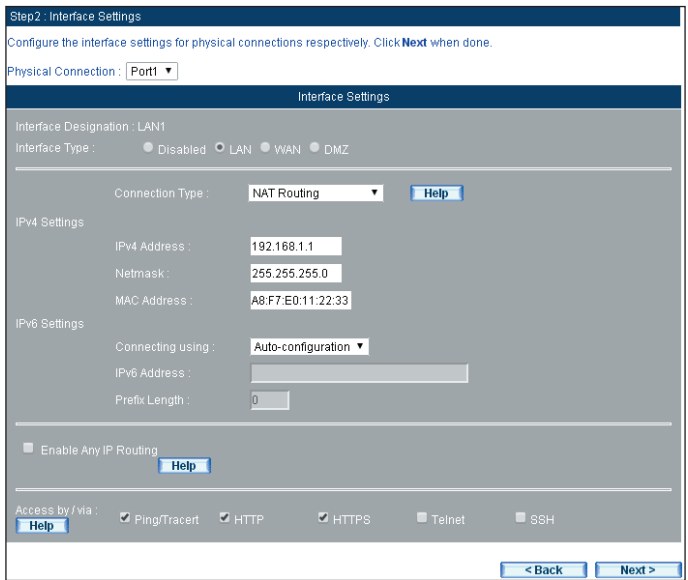

Configuring the LAN 1 Interface Settings

**Step 2.** Configure the WAN interface as shown below:

- Select "Port 5 (WAN 1)" for **Physical Connection**.
- **Select "WAN" for Interface Type.**
- **Select your Connection Type.**
- Complete the remaining fields according to your network.

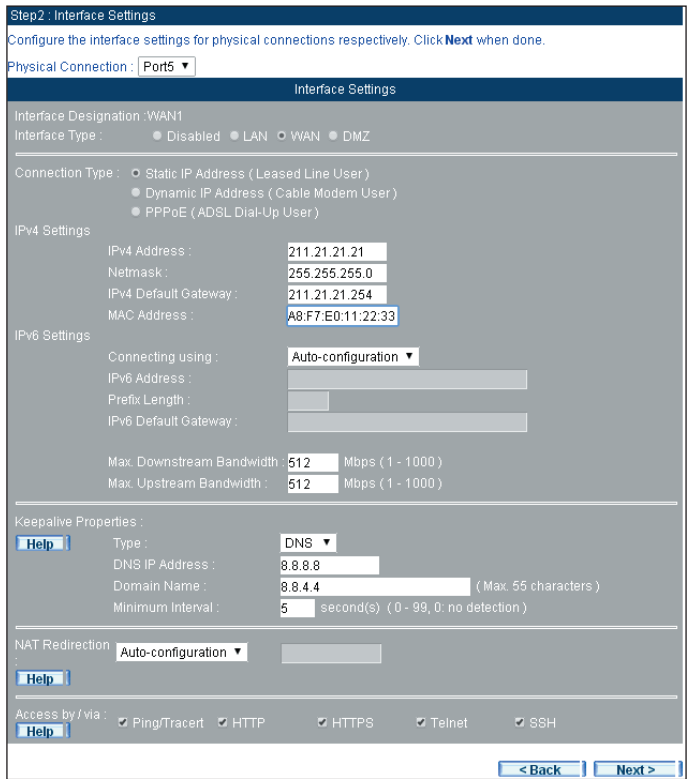

Configuring the WAN 1 Interface Settings

п

**Step 3.** Tick the box of "Synchronize to an NTP server" to ensure the accuracy of system clock.

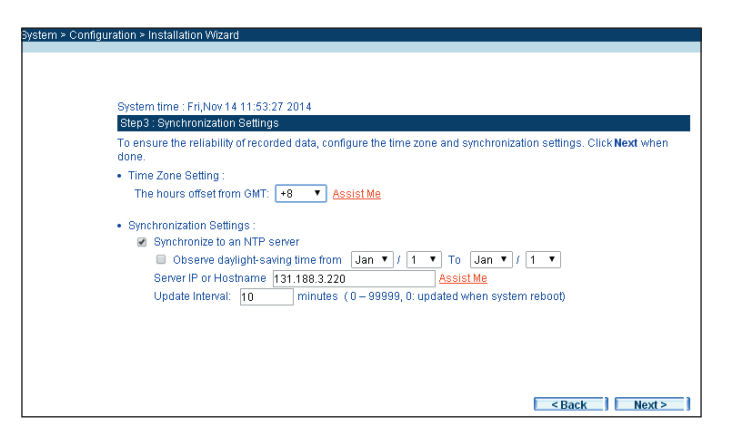

Configuring the System Clock Settings

**Step 4.** Tick the boxes to create the corresponded policies for each type of network traffic.

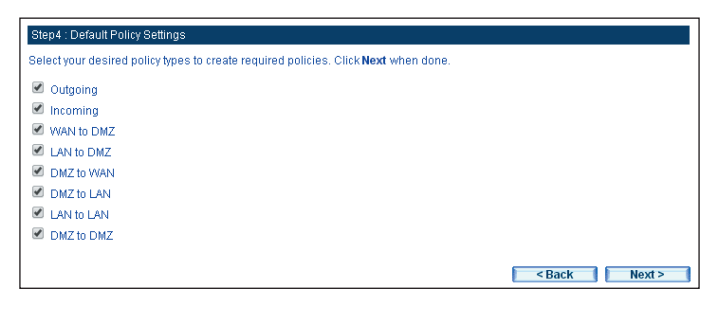

Creating Policies for Each Type of Network Traffic

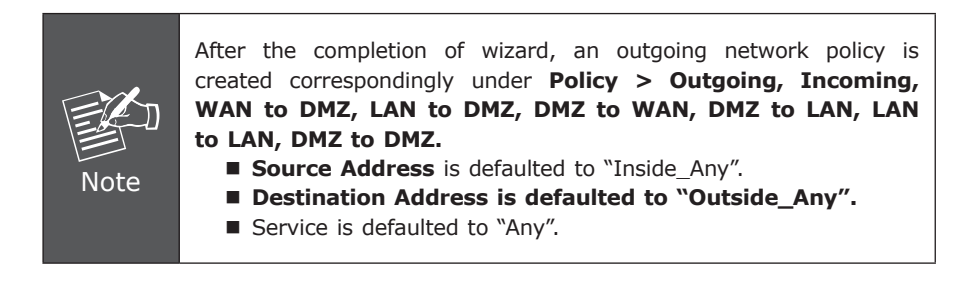

**Step 5.** This step confirms what interface addresses have been assigned to MH-2300.

| Network > Interface |                   |                           |                              |                                     |               |                                   |
|---------------------|-------------------|---------------------------|------------------------------|-------------------------------------|---------------|-----------------------------------|
|                     |                   |                           |                              |                                     |               |                                   |
|                     |                   | Load Balancing Mode: Auto | ("Auto" is recommended)      |                                     |               |                                   |
|                     |                   | Port Name Connection Type | IP Address / Netmask         | Saturated Connections Configuration |               | Priority                          |
|                     | LAN1              | NAT Routing               | 192.168.1.1 / 255.255.255.0  | $\cdots$ <b>v</b>                   | <b>Modify</b> | $\cdots$ $\blacksquare$           |
| D                   | Port <sub>2</sub> | ---                       | 0.0.0.010.0.0.0              | $\cdots$ <b>v</b>                   | <b>Modify</b> | $\overline{\phantom{a}}$<br>1.11  |
| $\mathcal{R}$       | Port3             | ---                       | 0.0.0.010.0.0.0              | $\cdots$ <b>v</b>                   | <b>Modify</b> | $\cdot$<br>$\sim$                 |
| л                   | Port4             | . .                       | 0.0.0.010.0.0.0              | $\cdots$ <b>v</b>                   | <b>Modify</b> | $\overline{\textbf{v}}$<br>$\sim$ |
| 5                   | WAN1              | Static IP                 | 211.21.21.21 / 255.255.255.0 | $\overline{\mathbf{v}}$<br>$\sim$   | <b>Modify</b> | $1$ $\tau$                        |

Confirmation on Interface Settings

- **Step 6.** Installation is completed after clicking **Finish** from the previous step.
- **Step 7.** Under **Network > Interface**, set as shown below:
	- Click **Modify** corresponding to the Port 1.
	- **Select "LAN" for Interface Type.**
	- Select "Transparent Bridging" for **Connection Type**.
	- Tick the boxes of "Ping/ Tracert", "HTTP" and "HTTPS".
	- Click **OK**.

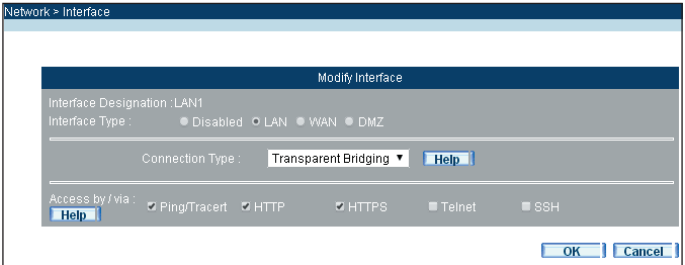

Configuring the LAN 1 Interface Settings

. .

**Step 8.** Connect MH-2300's Port 5 (WAN 1) to your LAN switch or hub and remove the connection on Port 1 (LAN 1).

| Network > Interface |       |                              |                                                    |                                     |               |                          |
|---------------------|-------|------------------------------|----------------------------------------------------|-------------------------------------|---------------|--------------------------|
|                     |       | Load Balancing Mode: Auto    | ("Auto" is recommended)<br>$\overline{\mathbf{v}}$ |                                     |               |                          |
|                     |       | Port Name Connection Type    | IP Address / Netmask                               | Saturated Connections Configuration |               | Priority                 |
|                     | LAN1  | Transparent<br><b>Bridge</b> | 0.0.0.0 / 0.0.0.0                                  | $\overline{\phantom{a}}$            | <b>Modify</b> | $ \bullet$               |
|                     | Port2 | $\sim$                       | 0.0.0.0 / 0.0.0.0                                  | $\overline{\phantom{a}}$            | <b>Modify</b> | $ \overline{v}$          |
|                     | Port3 | $-1$                         | 0.0.0.0 / 0.0.0.0                                  | $\overline{\phantom{a}}$            | <b>Modify</b> | $\overline{\phantom{a}}$ |
|                     | Port4 | --                           | 0.0.0.0 / 0.0.0.0                                  | $\overline{\phantom{a}}$            | <b>Modify</b> | $\sim$                   |
|                     | WAN1  | Static IP                    | 211.21.21.21 / 255.255.255.0                       | $\overline{\phantom{a}}$<br>-       | <b>Modify</b> | $1$ $\overline{v}$       |

The Network Address Settings for Non-inline Mode

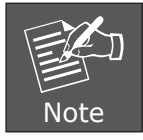

The access to MH-2300 is now available through the WAN 1 port only. Therefore, use the address specified for the WAN interface to access the management interface.

**Step 9.** Under **Network > Interface Group**, set as shown below:

- Select "Group 1" for **Port 1 (LAN 1)** and **Port 5 (WAN 1)**.
- Click **OK**.

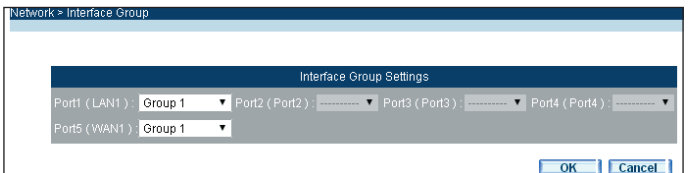

Grouping the Network Interfaces

## <span id="page-16-0"></span>*3. Further Information*

Thank you for purchasing PLANET products. The above steps introduce simple configuration for MH-2300. For further configuration, please refer to the user's manual on the CD. If you have other questions, please contact the local dealer where you purchased this product or you can contact PLANET directly at the following email address: support@planet.com.tw.

П

Copyright © PLANET Technology Corp. 2014.

Contents are subject to revision without prior notice.

PLANET is a registered trademark of PLANET Technology Corp. All other trademarks belong to their respective owners.